# Yearend Procedures - Fast ForWord Program

This document outlines:

- A. Final Reports Generation from Progress Tracker,
- B. Data deletion from Gateway and Progress Tracker,
- C. Students Returning Keep Data in Summer Archive (C.i. Individual; C.ii. Group)
- D. Remove Groups No Longer Needed
- E. Archive for the Summer

### A. Final Reports from Progress Tracker

- Log in to tracker via Gateway, our Fast ForWord website or Scilearn parent site.
- Download all reports needed from Progress Tracker for each student (copies may be sent to parents, placed in LSS files, placed in student records). (\*You may consider having individual student reports on RPI and Progress History.

(\*Note: Administrators can download a School Overview and a school RPI report.)

**RPI** Assessments Progress History Percent Complete Hist Participation Short Summary Weekly Achievement **RPI Assessments** Robo-Dog Errors Space Commander Er Ele-Bot Errors

## B. Data Deleting/Finishing from Gateway and Progress Tracker

- To delete data, select Enrollment tab. Click on participant name.
- Click Assign button.

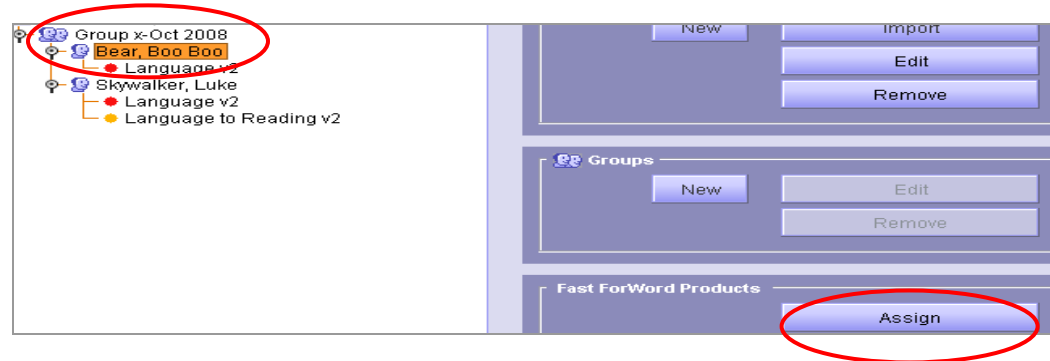

#### • Click Delete and OK.

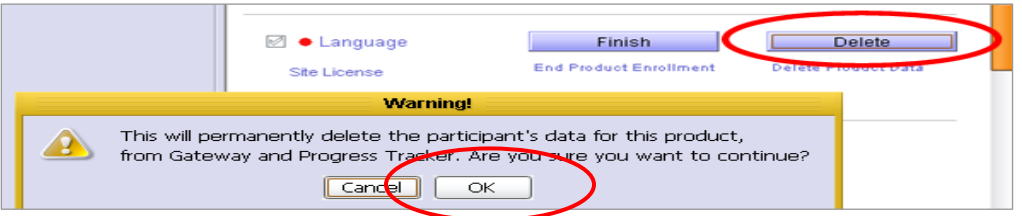

• From the Enrollment tab, select the student. Click Remove.

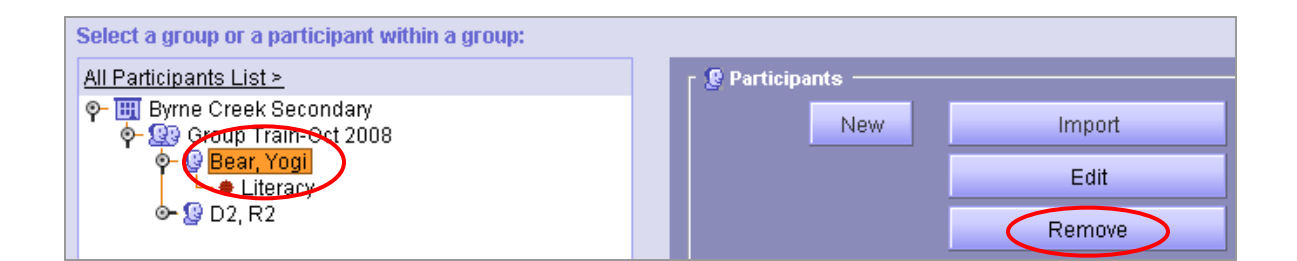

• Select Permanently delete. Click Delete.

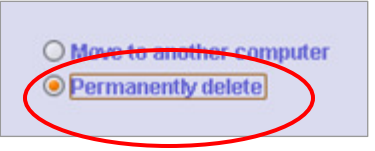

• Complete all steps of B. for each student who completed program

#### C. Students Who are Returning – Summer Storage

(\*Note: Two options are provided: archive individual data or you can create a new Group called Summer Archive 2010 and move all returning student data to folder and archive the whole group.

If you do not have a folder in the Lessons Drive that is specific to **Summer Archive** 2010, please create one in the FFW folder.)

#### C. i. Archiving Individual Students:

• From the Enrolment tab, select student. Click REMOVE.

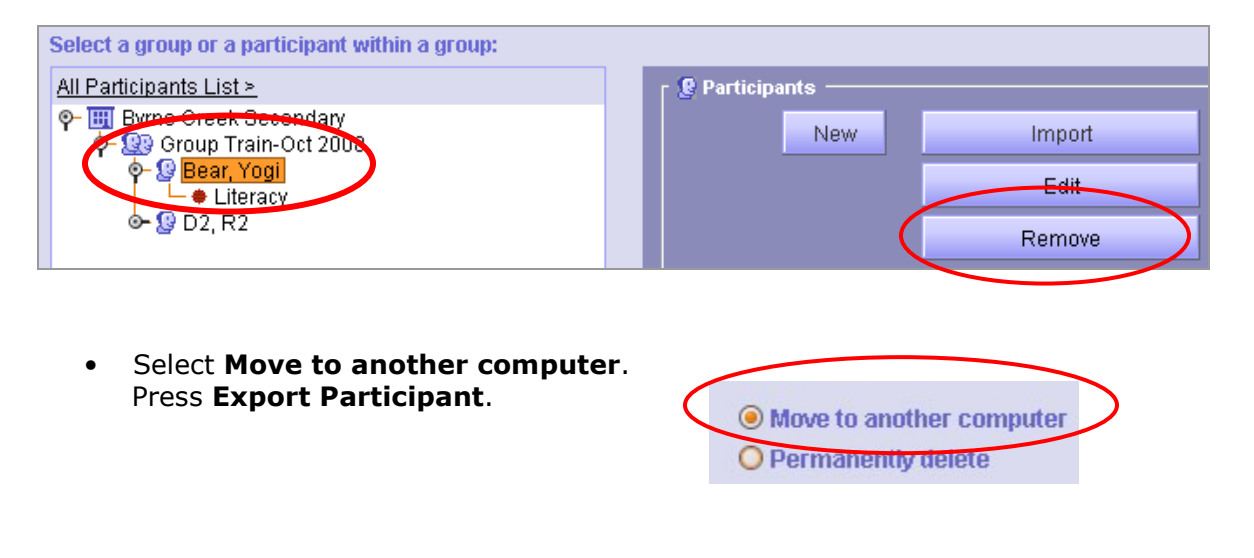

• Find the location – Lessons:\FFW\Summer Archive 2010

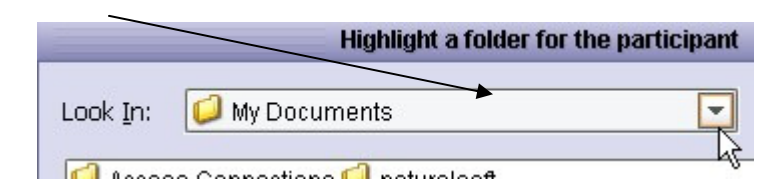

• Press Save to Selected Folder. Wait for the popup screen verifying this is successful.

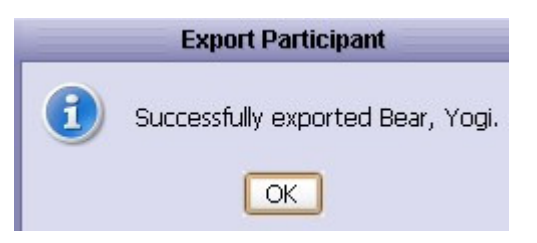

• In your Summer Archive folder, double click to open and view the data file. (It will show up as a long string.)

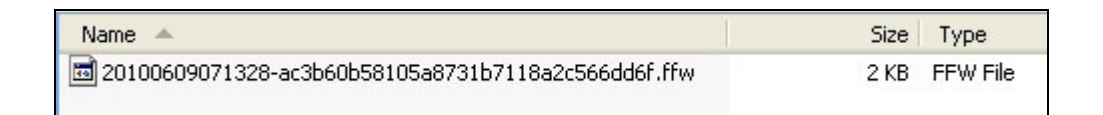

- Rename this file by using the name of the student. (\*KEEP THE FILE EXTENSION - .ffw) Name - $\mathbf{r}$ Size | Type Yogi Bear yearend 2010.ffw 2 KB FFW File
- Return to Gateway and complete this process for every student that you would like to save the data.
- When completed, COPY this FOLDER (Summer Archive 2010) onto a flashdrive and keep in a safe place over the summer.

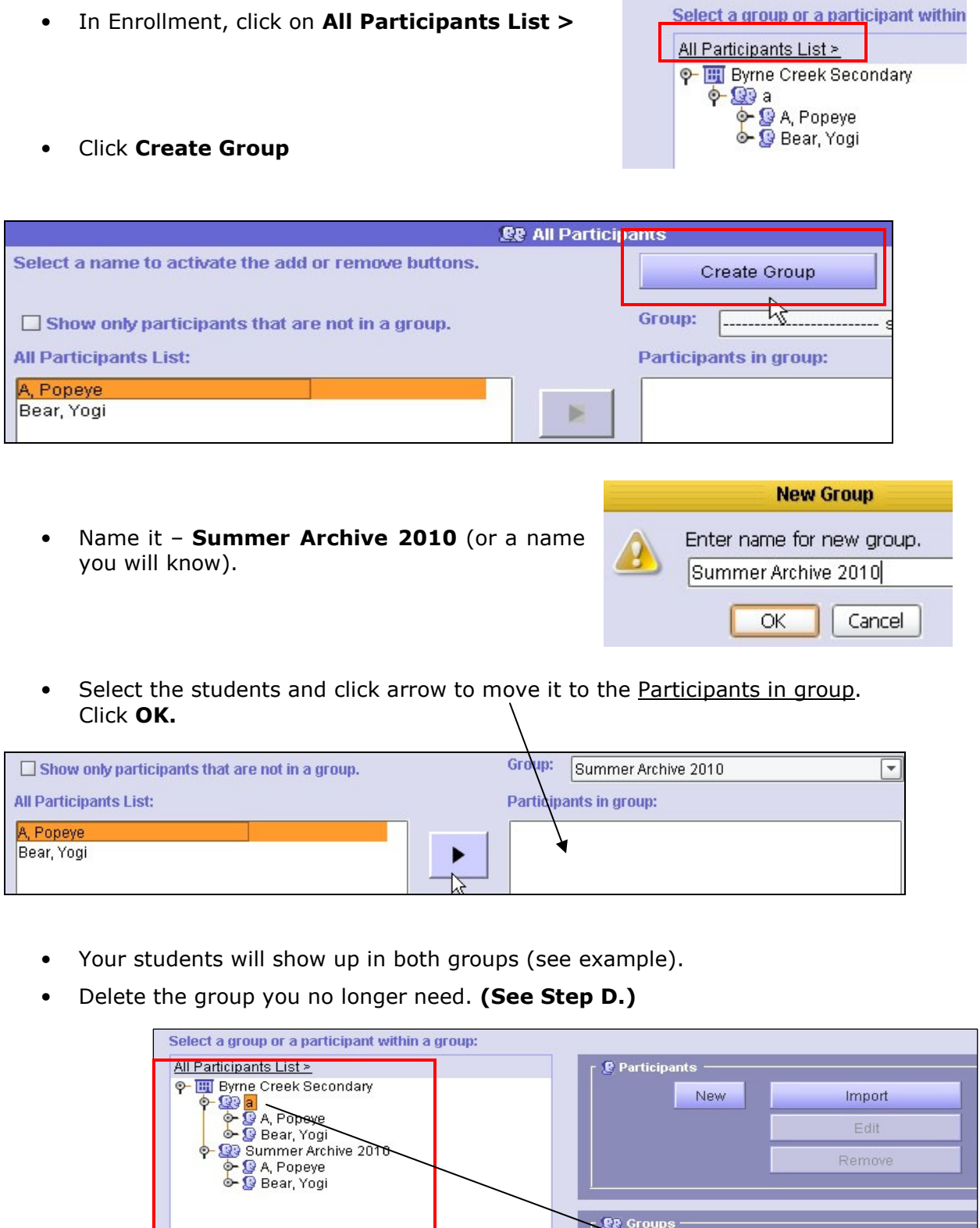

 $\beta$ 

C. ii. Summer Archiving as a Whole Group

New

Edit

Remove

Exercises Enrollment Resu

### D. Remove Group

• In Enrolment screen, select Group and press REMOVE.

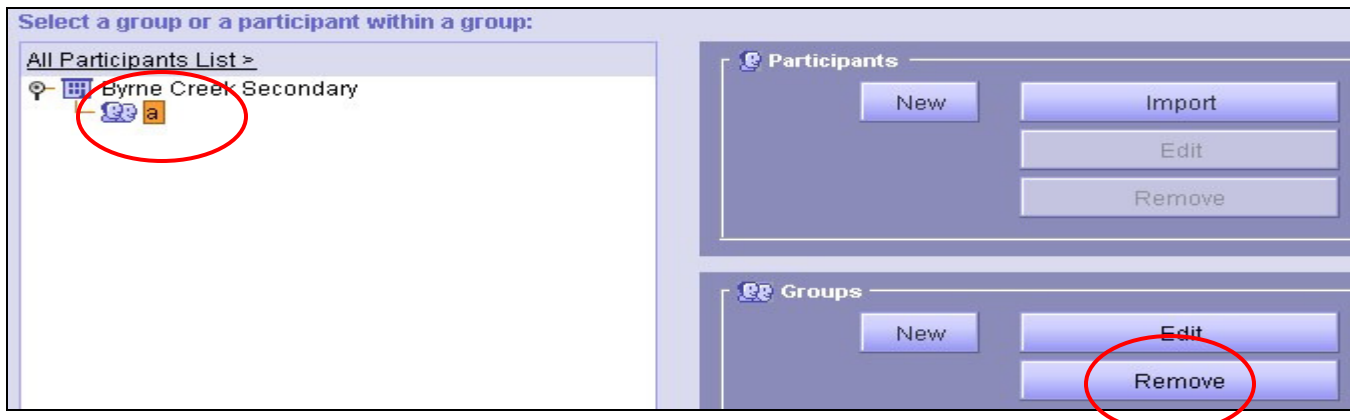

#### E. Archive Summer Group

- In the Archive area, look at the Archive Location make sure this is pointing to Lessons drive – L:\FFW\Summer Archive 2010
- If this is pointing somewhere else, please **SET ARCHIVE LOCATION**.
- Once the location is set, click Create Archive Now.

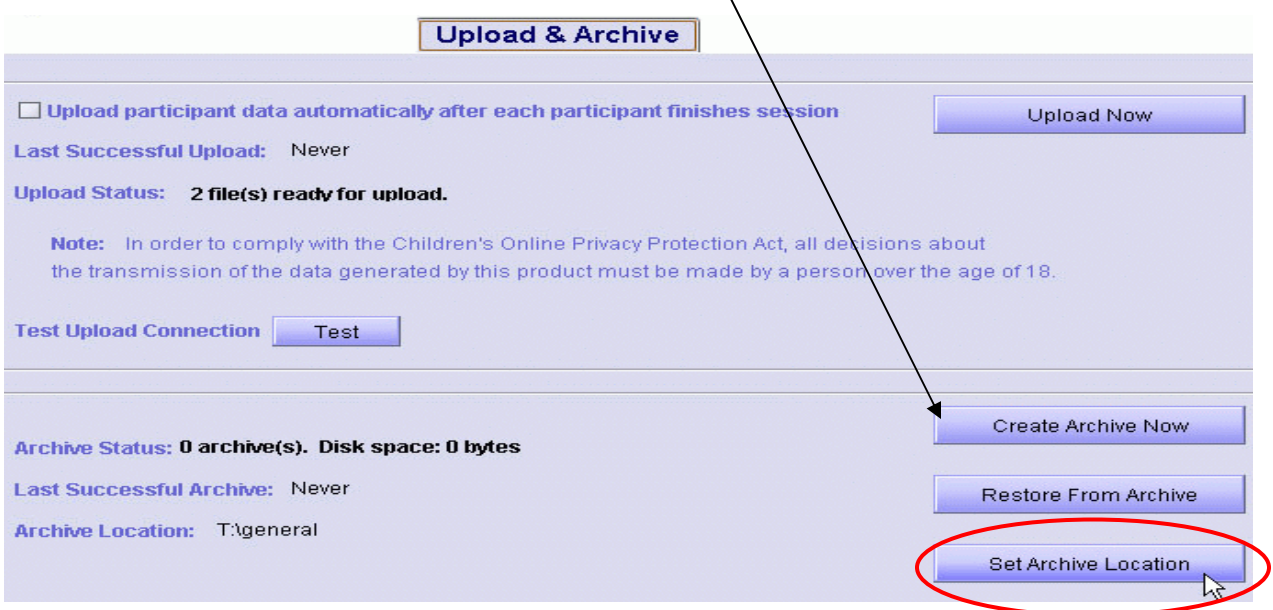

 $\bar{v}$ 

- COPY this FOLDER (Summer Archive 2010) onto a flashdrive and keep in a safe place over the summer. In September, you will use the flashdrive to reimport the data into Gateway.
- Delete all old ARCHIVE data files from Lessons:\FFW\(A, B, C folders)